# *Annex No.14 GIS Training*

THE STUDY ON COUNTERMEASURES FOR SEDIMENTATION IN THE WONOGIRI MULTIPURPOSE DAM RESERVOIR IN THE REPUBLIC OF INDONESIA

## **FINAL REPORT**

# **SUPPORTING REPORT III**

# **Annex No. 14: GIS Training**

# **Table of Contents**

#### Page

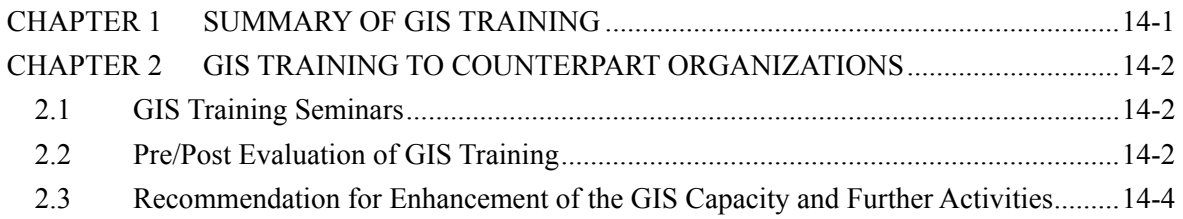

#### **List of Tables**

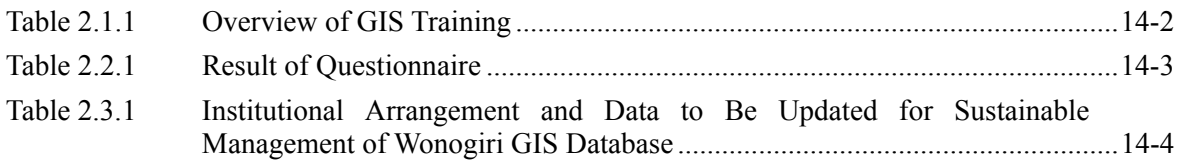

#### **Attachments**

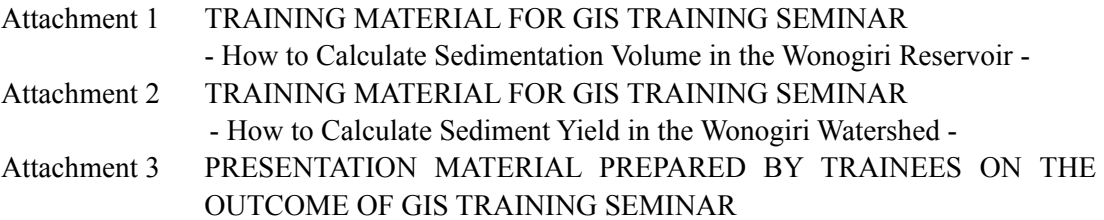

# **CHAPTER 1 SUMMARY OF GIS TRAINING**

GIS is one of powerful and useful tools to manipulate the supporting data for master plan formulation on sedimentation problem in the reservoir. Therefore JICA Study Team has developed Wonogiri GIS database and utilized for estimation of the volume of sedimentation in the reservoir as well as sediment production in the watershed. However, the knowledge and skills on GIS was not sufficient in counterpart organization since GIS technology had been rapidly utilized in many fields in Indonesia. Based on the above condition, JICA Study Team selected two approaches for technology transfer on GIS to counterpart organizations.

One was documentation of the all steps of GIS utilization to formulate the master plan on sediment issues, which was "Annex No.13: GIS User's Manual". This document aimed to i) understand the steps of development of the Wonogiri GIS database theoretically, and ii) acquire technical skills on how to use GIS software. However, some of the steps were complicated and difficult to understand only from the document. In addition, since the counterpart personnel could not concentrate on the sediment issues as well as GIS activities in the daily work.

Therefore, another approach, which was GIS training seminar to counterpart personnel during specific period, was also selected conducting. In this document, the following information is described:

- 1) Training contents,
- 2) Result of questionnaire survey for pre and post evaluation of the participants' understanding on GIS,
- 3) Training tutorial, and
- 4) Outcome from the trainees.

# **CHAPTER 2 GIS TRAINING TO COUNTERPART ORGANIZATIONS**

#### **2.1 GIS Training Seminars**

JICA Study Team conducted GIS training seminar twice in 2005 and 2006. The summary of the seminars are shown in the following table.

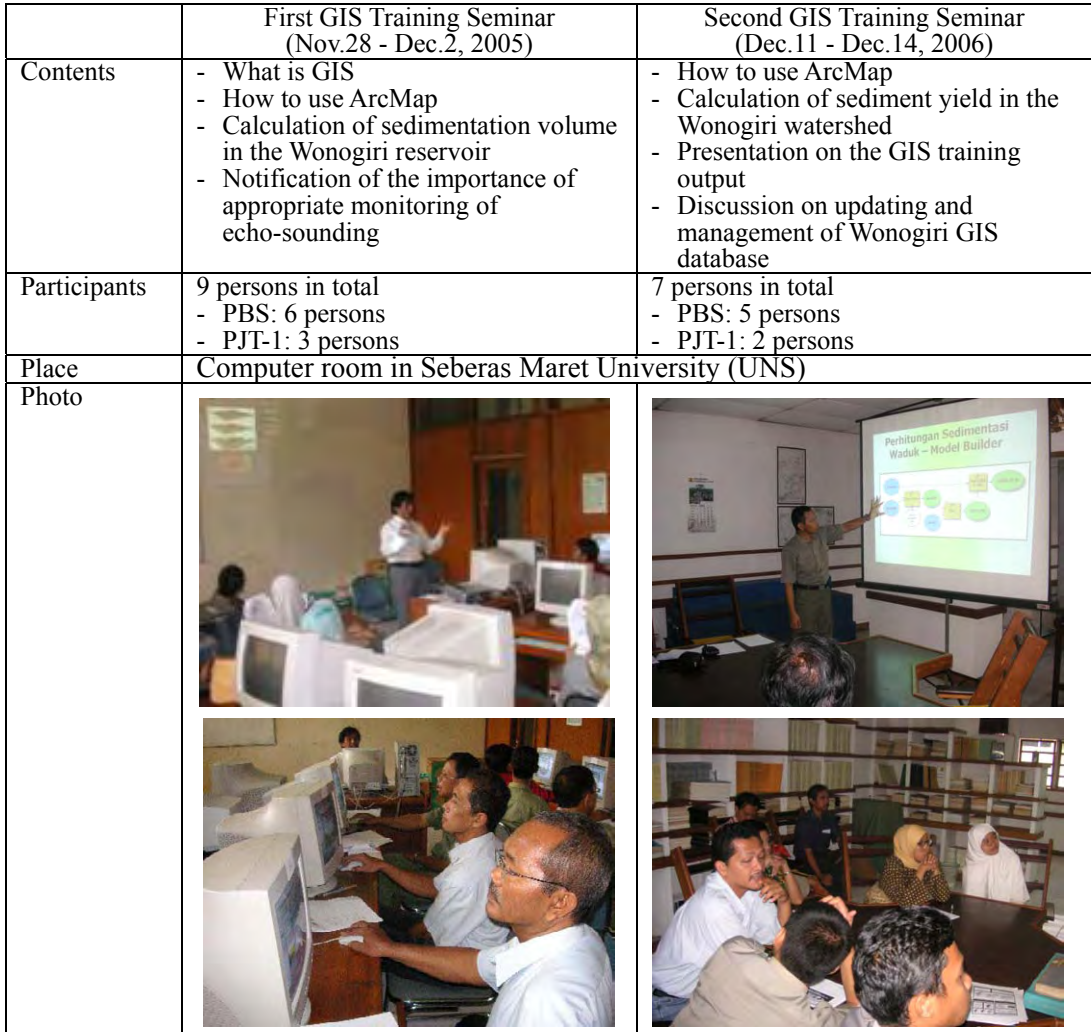

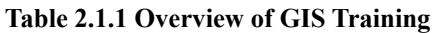

## **2.2 Pre/Post Evaluation of GIS Training**

Questionnaires were distributed to the training participants in both training seminars for pre and post evaluation of their understanding on GIS. The results are as follows:

(1) Pre training questionnaire

In first training, it was clarified that only two persons out of nine participants had knowledge on GIS and all persons had no experience of utilization of GIS software before the training. In addition, most of all participants felt the necessity of GIS utilization in their daily work seriously.

On the other hand, most of all participants had the knowledge on GIS because i) three

trainees were assigned to participate continuously from the previous training and ii) the younger generation, who had been interested in GIS and taken attention of our GIS activities, took part in the training. In addition, it was thought that they understood the potential and limitation of GIS judged from the Q3 in the following table.

#### **Table 2.2.1 Result of Questionnaire**

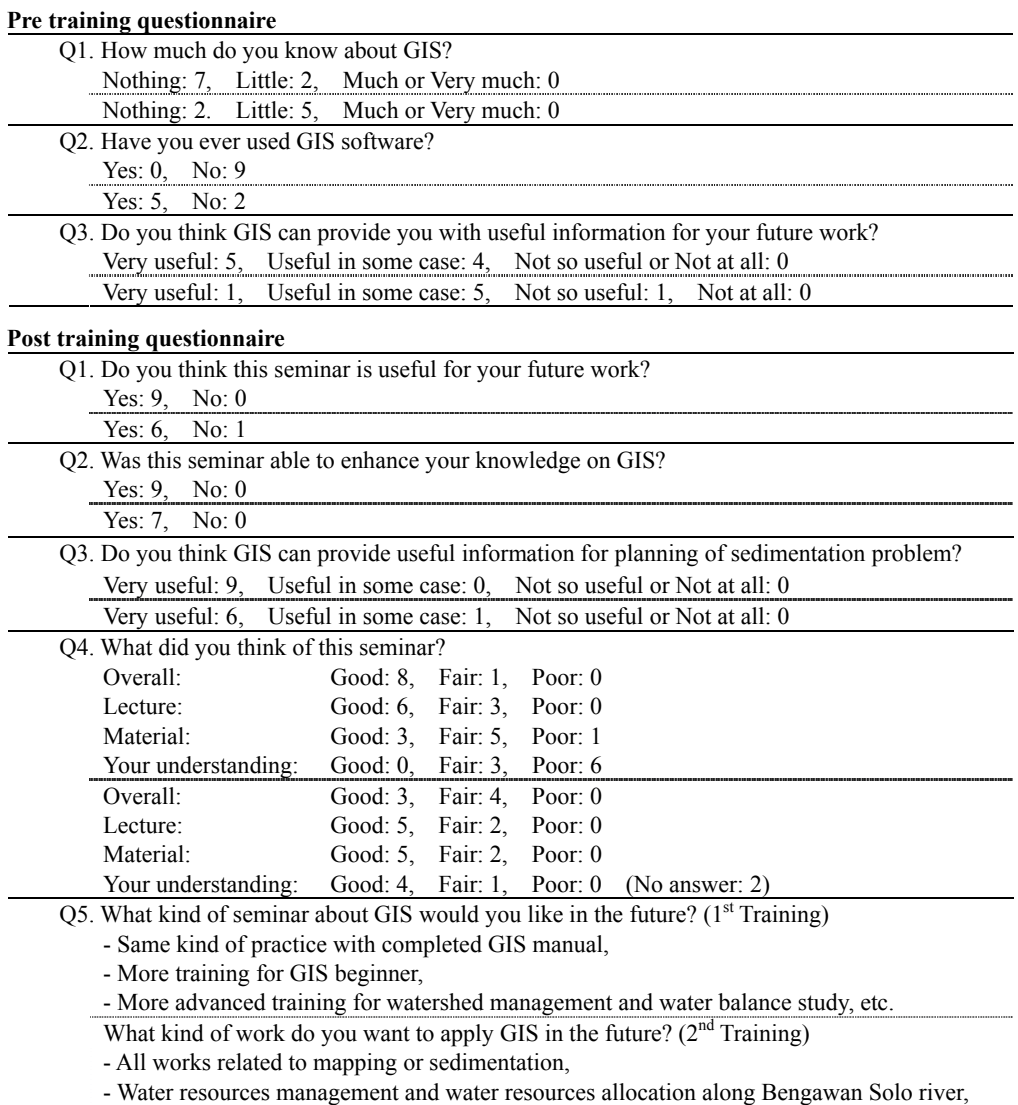

- Flood control of Bengawan Solo river, etc.

Upper: First GIS training, Lower Second GIS training Source: JICA Study Team

#### (2) Post training questionnaire

The knowledge and skills on GIS became deeper through the GIS training. And also, they were satisfied with the overall training programs and the contents in the first training. However, they reported the requirement of i) extension of the training period, ii) application of different field, especially watershed conservation and water resource management, and, iii) completed GIS manual.

On the other hand, the second training could not provide full satisfaction but a part of GIS knowledge and skills on which the participants wanted to know. The reason was assumed from the answers from the post training questionnaire. Their greatest concerns on utilizing GIS were mainly categorized as two issues, i.e. i) optimal water resources allocation and ii) flood control of whole Bengawan Solo river not only in Wonogiri reservoir and the watershed. Therefore, it was emphasized in the discussion that the trained skills were not enough for applying to the above issues and the further effort was highly required through self-learning to apply the above issues.

#### **2.3 Recommendation for Enhancement of the GIS Capacity and Further Activities**

#### (1) Institutional Arrangement for Data Management

*'After handing over the Wonogiri GIS database to the counterpart organizations, continuous monitoring of condition in the reservoir and watershed are strongly recommended using the database. To keep the uniformity of data accuracy, new institutional arrangement is inevitable, that is to say, data management center needs to be established. And then, all the latest data should be managed, updated and distributed to the organizations concerned.'* 

The above statement was expressed from all the participants in the  $2<sup>nd</sup>$  GIS training seminar. In addition, it was emphasized that new data center were planned to be established for data management related to Bengawan Solo river in the near future and the Wonogiri GIS database would be finally managed under the center. Especially in Wonogiri GIS database, the following data was identified to be updated continuously through the discussion.

The collaboration work among the above organizations is inevitable to keep the data uniformity and data quality. However, the discussion on such collaboration is just starting. Establishment of the new data center is strongly recommended through the discussion on the following items.

- Objectives of the data center
- Expected users and their obligate tasks
- Identification of data to be managed and updated
- Data management and updating plan
- Annual calendar for data updating (from data collection to data distribution)

#### **Table 2.3.1 Institutional Arrangement and Data to Be Updated for Sustainable Management of Wonogiri GIS Database**

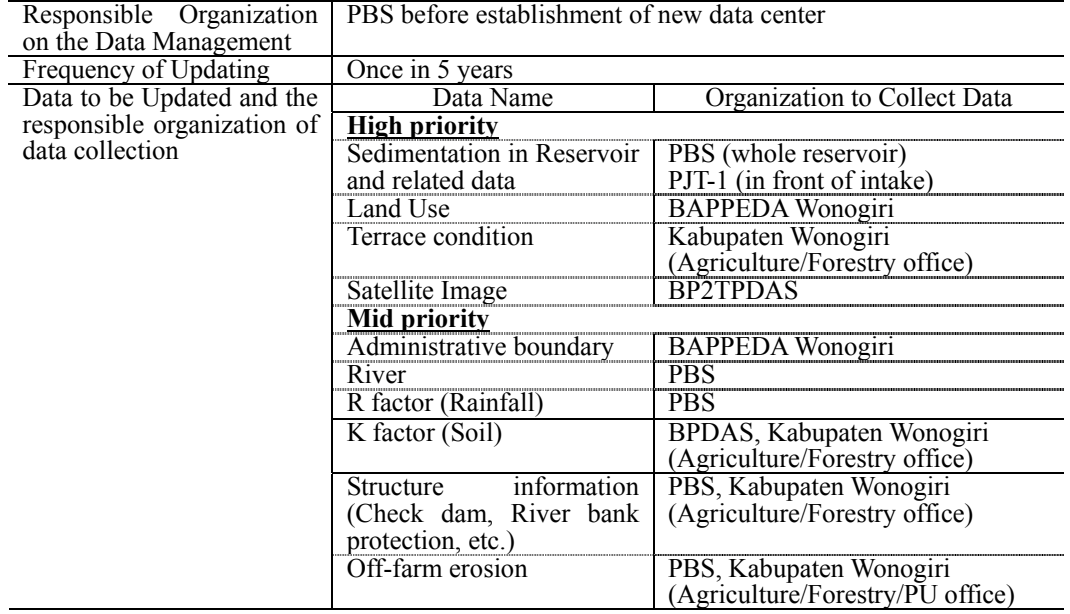

Source: JICA Study Team

## (2) Development of GIS Skills

The minimum requirement of the equipments for GIS analysis in the counterpart organizations is already satisfied in organizations concerned. On the other hand, the human resources are still deficit to develop and manage GIS database and analyze present issues. Especially in terms of skill level, their capacity should be developed.

One of the solutions is closer collaboration between university and the organizations. JICA Study Team was continuously supported by Sebelas Maret University especially on GIS and environmental matters under the cooperation agreement between the Team and the Faculty of Engineering in the university. And also, Gajah Mada University conducted the flume sediment erosion test for observation and analysis of the phenomenon on re-suspension and the erosion in the reservoir. These relationships are expected to be sustained and tightened for development of their capacity

# *Attachment 1 Training Material for GIS Training Seminar*

*- How to Calculate Sedimentation Volume in the Wonogiri Reservoir -* 

# **BAB 1 PENDAHULUAN**

Penelitian tentang sedimentasi di Waduk Wonogiri (110° 45′ – 111° 14′ BT, 7° 43.5′ – 8° 7′ LS) telah dilakukan beberapa kali. Hingga tahun 1993, hitungan volume sedimentasi didasarkan pada hasil pengukuran penampang pada waduk. Penelitian yang dilakukan oleh JICA di tahun 2004 dan 2005, pengukurannya menyebar lebih merata dan rapat di seluruh kawasan waduk dan hitungan volumenya dihitung dengan cara grid (*raster*) dengan bantuan program ArcGIS 9 dari ESRI – Amerika Serikat.

Bagi para pemakai buku dokumentasi/panduan Hitungan Volume Sedimentasi di Waduk Wonogiri oleh JICA, Desember 2006 ini supaya merujuk ke buku-buku laporan sebelumnya dan dokumentasi lainnya yang dibuat melengkapi laporan pekerjaan guna mendapatkan informasi dan penjelasanpenjelasan yang lebih lengkap/rinci tentang sedimentasi – pengukuran dan penghitungannya di Waduk Wonogiri, yaitu: (1) *Inception Report*, (2) *Progress Report*: ke 1, 2, dan 3, (3) *Interim Report*, (4) *FS Report,* dan (5) Buku Pelatihan Soil Loss Calculation.

## **1.1 Penelitian Pemantauan Sedimentasi Waduk Wonogirir Sebelumnya**

Penelitian utama pemantauan sedimentasi di Waduk Wonogiri yang telah dilakukan sebelumnya hingga tahun 1993 sebagai berikut:

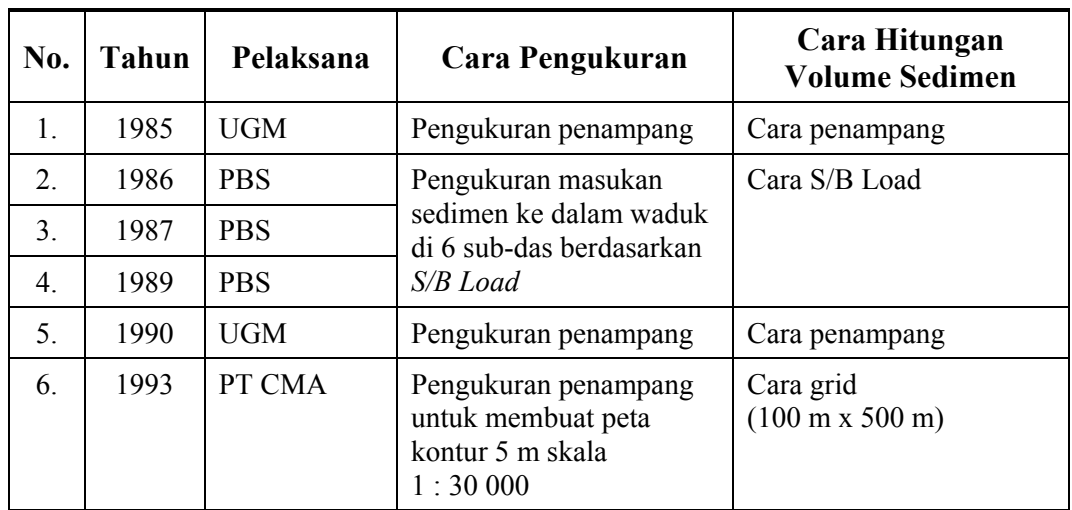

**Tabel 1** : Cara Pengukuran dan Cara Penghitungan Volume Sedimentasi di Wakduk Wonogiri Hingga Tahun 1993.

Selang pengukuran penampang yang jauh dan pengukuran intensif angkutan sedimen yang tidak dilakukan, menjadikan hitungan volume sedimentasi oleh UGM, PT CMA, dan PBS menjadi kurang teliti/akurat. Meski demikian, setelah dilakukan beberapa koreksi dan perhitungan ulang, volume sedimentasi di tahun 1993 digunakan untuk menghitung sedimentasi periode 1993 – 2005.

## **1.2 Status Pemantauan Sedimentasi Waduk Wonogiri Saat Ini**

Selama kurun tahun 2004 - 2005, JICA melakukan pengukuran lebih intensif, lebih teliti, dan kalibrasi model untuk mendapatkan data volume sedimentasi yang lebih teliti dan akurat. Jumlah pengukuran penampang di tambah dan pengukuran dasar waduk dengan cara pemeruman dilaksanakan lebih rapat. **Gambar 1** berikut menujukkan penyempurnaan-penyempurnaan tersebut.

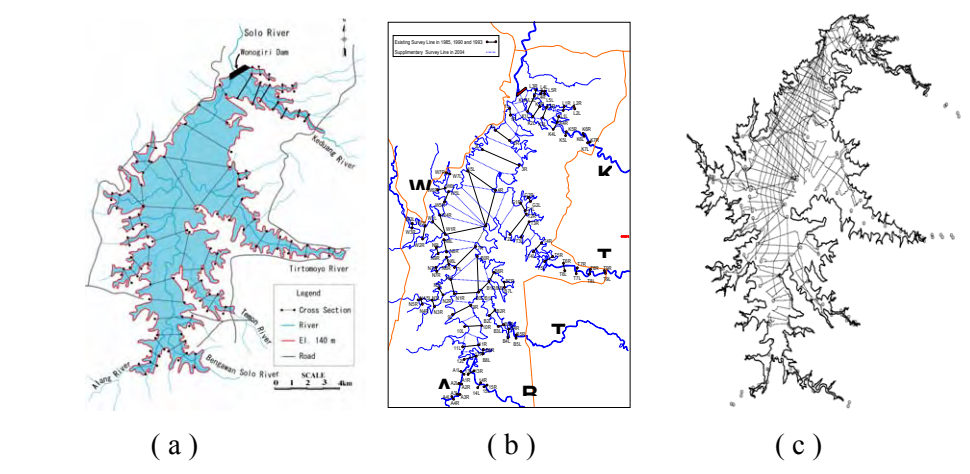

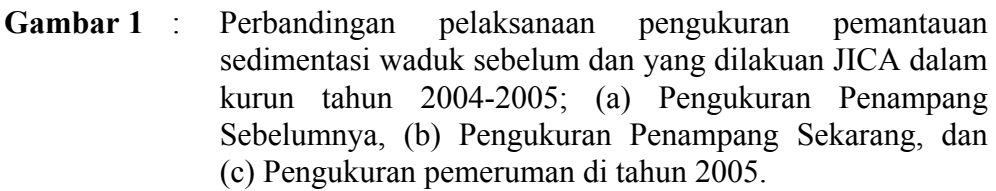

Peta kontur waduk oleh PT CMA disusun dan digambar ulang dengan bantuan pengukuran penampang tambahan tersebut, serta digunakan peta dasar Peta Rupabumi Indonesia (RBI) buatan Bakosurtanal tahun 1993, skala peta dasar 1 : 25 000. Interval kontur dibuat menjadi 2 meter.

Pengukuran pemeruman oleh JICA dilaksanakan di puncak musim kering bulan November 2004 dan setelah musim hujan di bulan Juni-Juli 2005. Peta garis kontour Waduk Wonogiri tahun 2005 kemudian dibuat dari pengukuran tahun 2005 tersebut, dengan interval kontur juga 2 m – sama dengan peta garis kontur gambar ulang PT CMA 1993 tersebut. Penggambaran garis kontur dari titik-titik ketinggian pemeruman tersebut dilakukan secara manual dengan bantuan peta garis kontur yang telah ada sebelumnya.

Grid sel ukuran (10 m x 10 m) dibuat dengan bantuan program yang disediakan oleh ArcGIS. Demikian juga interpolasi ketinggian pada masing-masing sel berdasarkan ketinggian garis kontur di sekitar sel juga dihitung oleh program. Karena rujukan dan kawasan pemetaan dasar waduk di tahun 2005 dan 1993 telah dibuat sama, maka bila data ketinggian di masing-masig sel dikurangkan akan diperoleh perubahan ketinggian muka dasar waduk di antara dua tahun pengamatan tersebut, demikian juga volume sedimentasi yang terjadi bisa dihitung dengan mengalikannya dengan luas satuan sel..

## **1.3 Pelatihan SIG Lanjut Hitungan Volume Sedimentasi Waduk Wonogiri**

Hitungan volume sedimentasi di Waduk Wonogiri dengan alat bantu program ArcGIS dalam pelatihan oleh JICA ini akan lebih mengutamakan pengkostruksian gambar garis kontur dari data pemeruman yang telah siap digunakan. Tidak ada satu programpun hingga saat ini yang bisa menggambar garis kontur dengan benar – kecuali pengukurannya padat sekali dan merata. Hasil gambar kontur yang dibuat oleh program pun tetap memerlukan evaluasi dan koreksi secara manual.

Keseluruhan pengambaran garis kontur hingga hingga penggunaannya untuk hitungan volume sedimentasi waduk, visualisasi dan penyajiannya sepenuhnya menggunakan program ArcGIS, sehingga dokumen pelatihan ini dan dokumentasinya juga menggunakan alur penulisan dengan gaya pengembangan aplikasi analisa keruangan menggunakan ArcGIS.

# **BAB 2 LANGKAH PEMBUATAN PETA SEDIMENTASI DAN VOLUME SEDIMEN WADUK WONOGIRI**

#### **2.1 Cara dan Tata Cara Pemetaan dan Hitungan Volume Sedimentasi Waduk**

Seperti telah diuraikan di Bab1, peta rupa dasar waduk Wonogiri didapat dengan pembuatan peta kontur rupa waduk dari data ukur hasil pemeruman waduk. Sistem koordinat yang digunakan adalah sistem koordinat nasional UTM dengan spheroid WGS-84 dan ketinggiannya juga menggunakan sistem tinggi nasional. Volume sedimentasi dalam selang dua pengamatan dihitung dengan cara grid yang dibuat dari peta kontur rupa waduk dengan bantuan program ArcGIS. Peta rupa dasar waduk dan hitungan volume sedimentasi yang diperoleh akan digunakan PBS dan PJT I Bengawan Solo untuk merencanakan dan merancang penggunaan, pengoperasian, dan konservasi waduk.

Tata-cara pembuatan peta sedimentasi dan volume sedimen Waduk Wonogiri:

- 1. Data asli hasil pemeruman dasar waduk: (X,Y) lokal dan (H) nasional,
- 2. Transformasi koordinat (X,Y) lokal ke (X,Y) UTM (nasional),
- 3. Simpan (X,Y,H) nasional dengan format DBF 4 yang dikenali oleh ArcGIS,
- 4. Tampilkan data pemeruman format DBF 4 ke dalam peta ArcMap,
- 5. Export titik pemeruman yang terbentuk ke format shape file,
- 6. Periksa data pemeruman dan lakukan koreksi bila diperlukan,
- 7. Buat shape file baru tipe polyline untuk menggambar garis kontur,
- 8. Tampilkan shape file di langkah 7 ke dalam peta ArcMap,
- 9. Gambar garis kontur interval 2 m berdasarkan data pemeruman,
- 10. Buat DEM dengan ukuran sel (10m x 10m) dari peta kontur di langkah 9,
- 11. Kerjakan langkah 1 s/d 10 untuk dua selang pengamatan,
- 12. Hitung volume sedimentasi dari selisih DEM dua pengamatan,
- 13. Periksa hasil hitungan, bila ada koreksi, ulangi langkah 9 12,
- 14. Buat peta sedimentasi,
- 15. Buat dokumen publikasi dan laporan.

#### **2.2 Basisdata Peta Sedimentasi Waduk Wonogiri**

Basis data untuk keseluruhan data peta – umumnya format shape file, dibuat dalam susunan direktori file dengan susunan sebagai berikut:

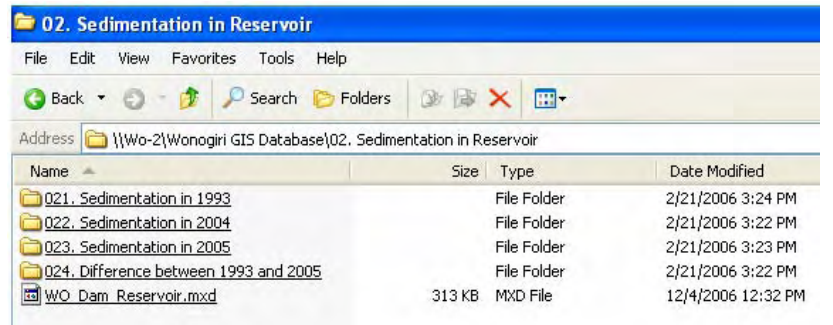

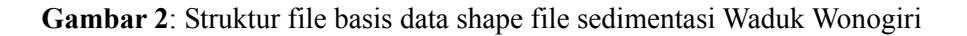

## **2.3 Peta Kontur Rupa Dasar Waduk Wonogiri**

Peta kontur rupa dasar Waduk Wonogiri yang digunakan dalam hitungan sedimentasi waduk dalam kurun tahun 1993 – 2005 adalah peta buatan PT CMA yang digambar ulang oleh JICA tahun 2005 dengan selang garis kontur 2m dan peta buatan JICA sendiri tahun 2005 dengan selang garis kontur yang sama.

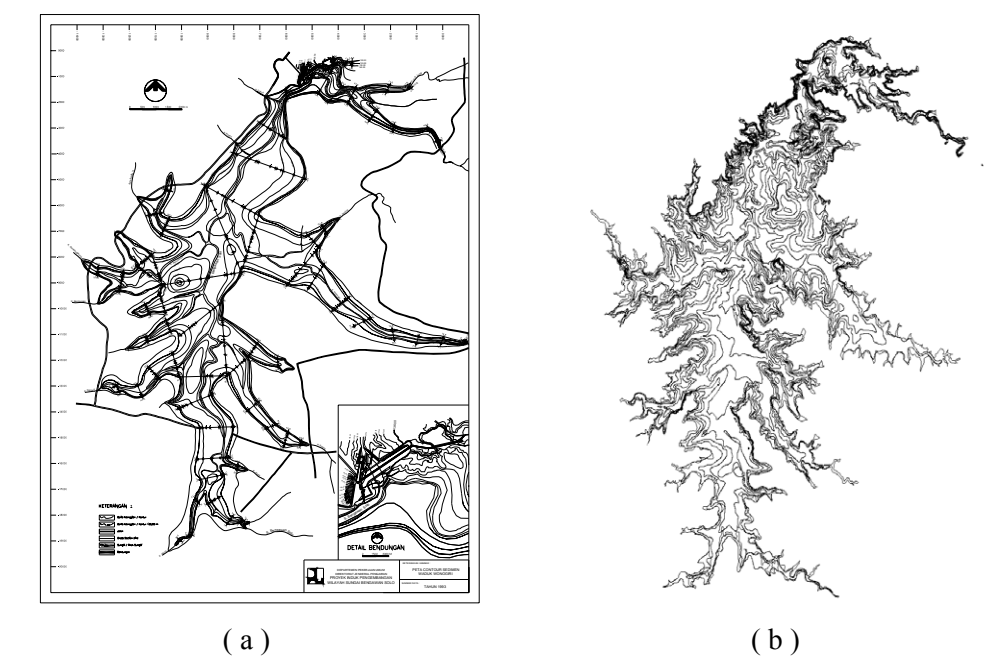

**Gambar 3** : Garis kontur rupa dasar Waduk Wonogiri tahun 1993 dari hasil penelitian PT CMA: (a) gambar kontur oleh PBS interval kontur 5m dan (b) gambar ulang oleh JICA dengan interval kontur 2m.

Peta kontur rupa dasar Waduk Wonogiri tahun 2005 merupakan bahan latih bagi peserta pelatihan GIS lanjut dalam rangka alih teknologi dari JICA ke pemangku yang dianggap paling kompeten sebagai calon walidata pengelolaan bersama terpadu DAS Waduk Wonogiri.

## **2.4 Hitungan Volume Sedimentasi Cara Grid**

Cara grid dengan ukuran sel  $(10m \times 10m) = (1 mm \times 1 mm)$  pada peta skala 1 : 10 000 tentulah sangat sulit dikerjakan tanpa bantuan komputer. Program ArcGIS menyediakan piranti (*tool*) pembuatan sel grid dan sekaligus piranti olah data dalam sel.

Sisi-sisi sel sejajar dengan sumbu X dan Y peta dan karena masing-masing peta kontur rupa dasar Waduk Wonogiri di tahun 2005 dan 1993 menggunakan rujukan yang sama, maka setiap sel hasil pembentukan grid kedua peta selalu saling berpasangan pada lokasi yang sama. Perbedaan informasi antara pasangan sel dari peta tahun 2005 dan 1993 ini menunjukkan adanya perubahan di lokasi sel dari tahun 1993 sampai tahun 2005.

Informasi ketinggian di masing-masing sel diperoleh interpolasi dari informasi ketinggian kontur di sekitar sel. Maka perbedaan informasi ketinggian pada pasangan sel selokasi menunjukkan perubahan tinggi di lokasi sel. Jika positif berati ada kenaikan muka dasar waduk atau terjadi sedimentasi dengan volume = luas sel x perubahan tinggi.

# **BAB 3 PERSIAPAN DATA PEMERUMAN UNTUK DIGUNAKAN DI LINGKUNGAN PETA ArcMap**

#### **3.1 Konversi Format File Data Pemeruman ke Format DBF 4**

Data pemeruman dasar Waduk Wonogiri – seperti yang dilaporkan dan diterima oleh JICA menggunakan formal MS Excel dengan susunan kolom sebagai berikut:

1. Buka file EchoData2005 format MS Excel di folder 2023. Sedimentation in 2005

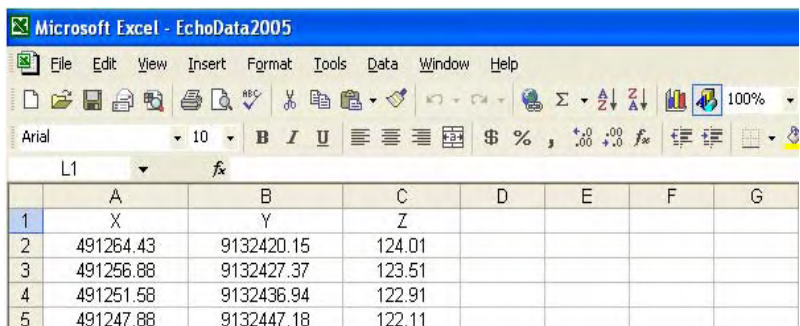

Perhatikan:

- a. Panjang nama kolom < 10 karakter,
- b. Judul kolom hanya 1 baris saja,
- c. Format data angka harus Number dengan Decimal Places = 2,
- d. Kolom A dan B untuk absis dan ordinat (X,Y) dalam sistem koordinat UTM
- e. Kolom C untuk ketinggian titik (Z) dalam sistem nasional yang digunakan di PBS
- 2. Simpan file EchoData2005 format MS Excel sebagai file dengan format DBF 4 ke folder 023. Sedimentation in 2005 tersebut.

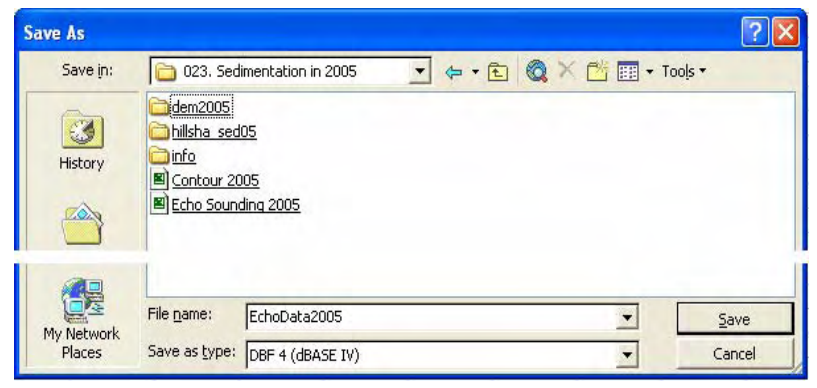

#### **3.2 Menampilkan Data Pemeruman Format DBF 4 ke Peta ArcMap**

Dianggap telah dibuat file WO\_Dam\_Reservoir.mxd yang merupakan file peta ArcMap untuk lingkungan Waduk Wonogiri saja – khususnya penelitian dan pemantauan sedimentasi ke dalam waduk.

- 1. Buka file WO\_Dam\_Reservoir.mxd di folder 2023. Sedimentation in 2005
- 2. Menggunakan menu Tools ArcMap pilih menu AddData

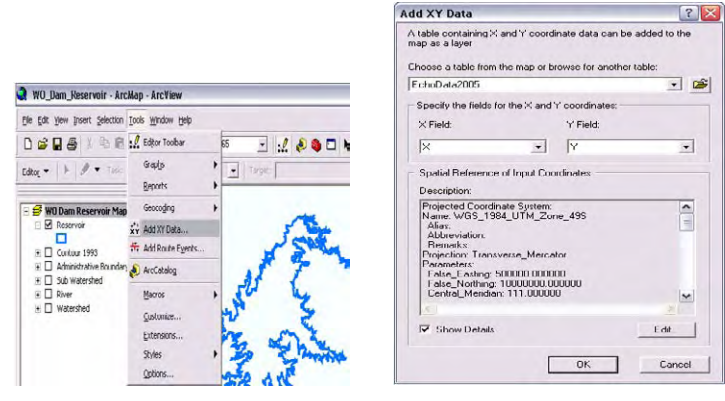

Perhatikan pengaturan yang harus dilakukan:

- a. File yang akan ditambahkan adalah file EchoData2005 format DBF 4,
- b. Pilih kolom absis X dan ordinat Y dari file EchoData2005 sebagai field X dan Y dalam tabel ArcMap,
- c. Edit sistem koordinat peta yang akan digunakan untuk menyajikan titik pemeruman:
	- Projected Coordinates System (sistem koordinat proveksi)
	- UTM (sistem proyeksi peta)
	- WGS84 (spheroid)
	- 49S (zone UTM global 49, lintang selatan)
	- Klik OK
- d. Klik OK, maka data pemeruman sekarang akan ditampilkan ke dalam peta ArcMap.

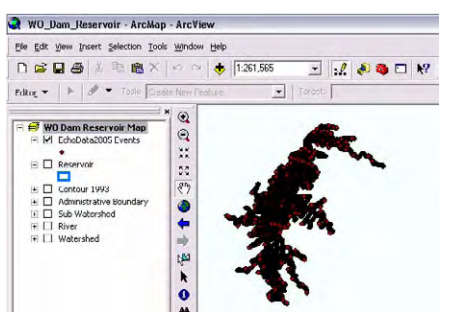

Pada TOC akan ditampilkan (otomatis) layer data baru dengan nama awalan sama dengan nama file DBF 4 yang digunakan. Demikian juga ditampilkan titik-titiknya ke dalam jendela view mode.

## **3.3 Ekspor Data Pemeruman DBF 4 di Tampilan ArcMap Menjadi Shapefile**

- 1. Klik kanan pada nama layer data pada TOC untuk data pemeruman tadi,
- 2. Pilih Data Export Data

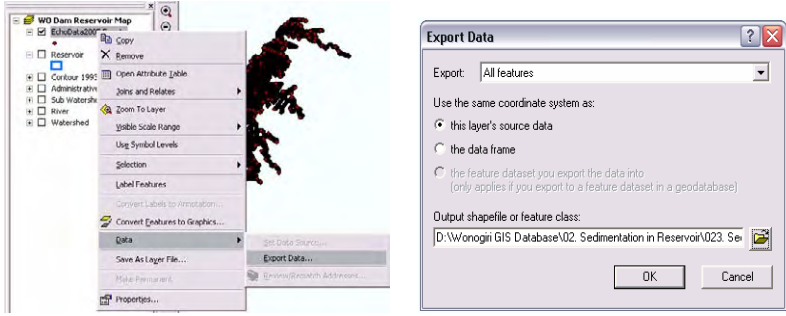

- 3. Tentukan lokasinya di folder  $\Box$  023. Sedimentation in 2005
- 4. Tentukan nama file dan jenis file-nya shape file
- 5. *Remove* nama layer yang terbentuk otomatis ini dari TOC

#### **3.4 Mengatur Simbol Tampilan Data Pemeruman**

Tanpa menutup peta WO\_Dam\_Reservoir, tampilkan data pemeruman yang sudah berformat shape file tersebut ke dalam peta ini. Perhatikan ArcMap akan menempatkan nama shape file itu ke dalam TOC dan datanya ditampilkan dengan simbol otomatis pula – yang pasti simbol ini sering kurang bermakna bagi pemakai. Maka perlu dilakukan pengaturan simbol hingga bermakna bagi pemakai sebagai berikut:

- 1. Klik kanan pada nama layer data pada TOC untuk data pemeruman tadi:
	- a. Pilih klik Properties,
	- b. Pilih klik Symbology
- 2. Menentukan jenis symbology:
	- a. Pilih klik jenis Quantities,
	- b. Pilih klik Graduated colors,
	- c. Pilih data ketinggian Z Field sebagai data yang akan dikalasifikasikan penyimbolannya,
	- d. Ubah jenis pewarnaan simbol dari drop down box Color Ramp, pilih pewarnaan yang memudahkan pembedaan selang ketinggian, misal pewarnaan berikut:

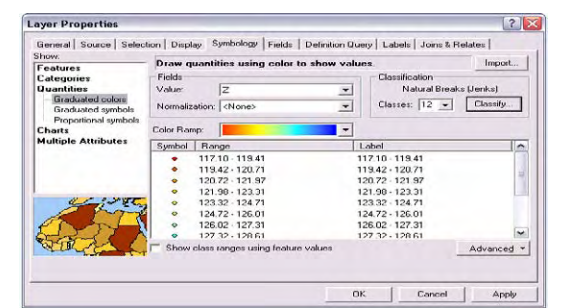

- 3. Menentukan batas selang klasifikasi:
	- a. Pilih klik Classes drop down box
	- b. Selang klasifikasi kelipatan genap 2 m mulai dari ketinggian terendah, sehingga jumlah klas pewarnaan akan mencerminkan pola interval garis kontur setiap 2m. Maka tampilan simbol ketinggian pemeruman muka waduk menjadi:

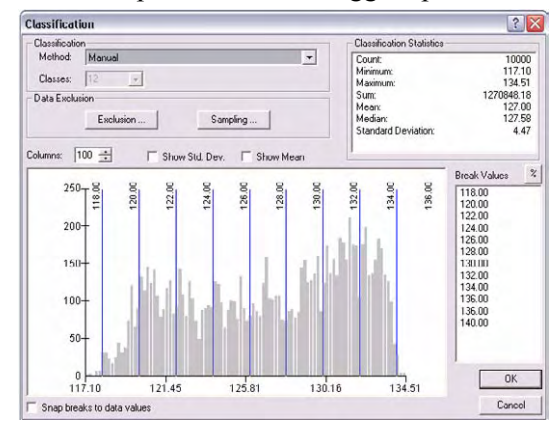

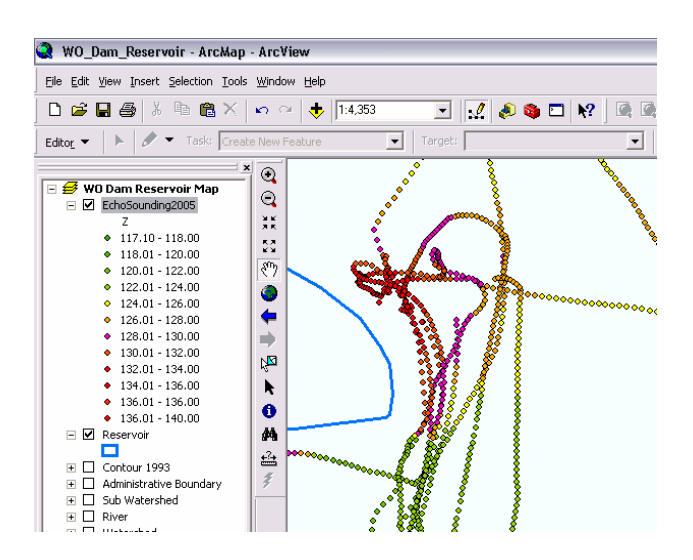

## **3.5 Memeriksa Kebenaran Data Pemeruman**

Menggunakan tampilan data pemeruman yang sudah diatur klas penyimbolannya setiap kelipatan genap 2m bisa dilakukan pemeriksaan:

- 1. Kekonsistenan kelompok data, periksa bila ada data yang terlalu menonjol terhadap data di sekitarnya
- 2. Periksa pula pola relatifnya terhadap peta kontur pemeruman sebelumnya

# **BAB 4 PENGGAMBARAN GARIS KONTUR INTERVAL 2 M RUPA MUKA DASAR WADUK**

#### **4.1 Membuat Shapefile Tipe Polyline**

Lapis data peta shape file jenis polyline bisa diibaratkan sebagi "kertas" untuk menggambarkan garis kontur. Urutan pembuatannya sebagai berikut:

- 1. Buka ArcCatalog dan tentukan lokasi folder untuk menyimpan file peta garis kontur pemeruman tahun 2005, yaitu di  $\Box$  023. Sedimentation in 2005
- 2. Membuat shape file tipe polyline:

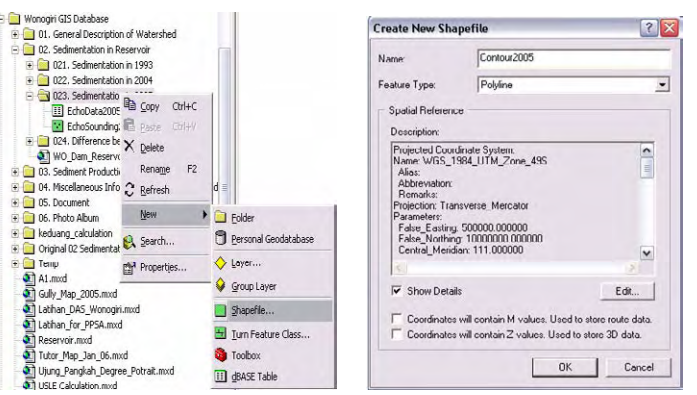

- a. Klik kanan pada jendela display content folder 023. Sedimentation in 2005
- b. Klik pilih New,
- c. Klik pilih Shape file.
- 3. Menentukan deskripsi shape file: Pada jendela deskripsi shape file yang muncul isikan:
	- a. Nama file: Contour[Tahun Pemeruman],
	- b. Feature type: Polyline
	- c. Description: (memilih proyeksi peta) sama dengan penentuan sistem koordinat data pemeruman, yaitu Projected Coordinate Systems – UTM – WGS84 – 49S
- 4. Menambah field Elevasi pada tabel peta Contour[Tahun Pemeruman]

Tabel peta shape file tipe polyline yang baru dibuat di langkah 3 tersebut hanya memiliki dua field yang otomatis dibuat oleh program dan tidak boleh dihapus, yaitu (1) field feature ID (FID) dan (2) field feature type polyline. Maka harus ditambahkan field Elevation untuk menyimpan ketinggian garis kontur:

- a. Pilih klik Option dan pilih klik Add Field,
- b. Isikan pada jendela Add Field nama field (Name), jenis data bilangan (Type), jumlah/panjang angka (Precision) dan jumlah angka di belakang tanda desimal (Scale):
	- Name: Elevation,
	- Type: Float,
	- Precision: 5,
	- Scale: 2

#### **4.2 Mengatur Lingkungan Untuk Penggambaran Garis Kontur**

Lingkungan kerja program yang perlu diatur sebelum melakukan penggambaran garis kontur meliputi:

- 1. Tambahkan Contour2005 ke TOC ArcMap
- 2. Pastikan tool bar Editor sudah ditampilkan, bila belum dari Menu View, pilih klik Tool Bar, klik tool bar Editor,
- 3. Pastikan lapis data yang bisa di-Edit hanya layer Contour[Tahun Pemeruman],
- 4. Pilih klik Editor, pilih klik Start Editing untuk memulai penyuntingan (Editing),

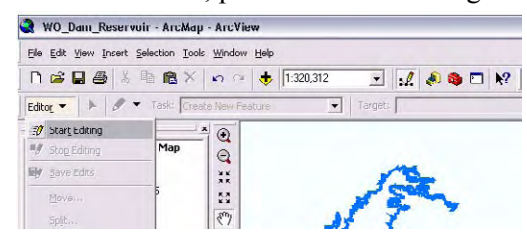

5. Pilih dan klik folder yang memuat file (*shape file*) Contour[Tahun Pemeruman],

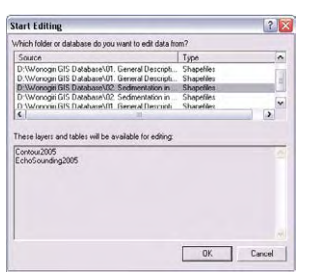

- 6. Bila pada folder terdapat beberapa file, pilih klik Target file yang akan di-edit adalah file Contour[Tahun Pemeruman],
- 7. Pilih Task: Create New Feature

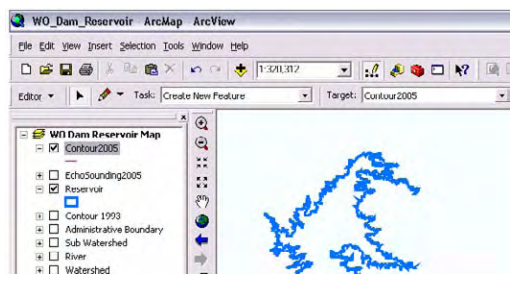

8. Atur Snap untuk mengatur pertautan antar obyek.

#### **4.3 Menggambar Garis Kontur**

Garis kontur untuk menggambarkan rupa dasar waduk digambarkan setiap interval kelipatan genap 2 m. Saat menggambar garis kontur harus selalu mengingat sifat garis kontur: (1) garis kontur menghubungkan titik-titik dengan ketinggian sama, (2) garisgaris kontur akan saling melingkupi dan tidak pernah berpotongan, (3) jumlah garis kontur yang kurang – sehingga antar kontur menjadi jarang, menunjukkan daerah yang landai, sebaliknya kontur yang rapat menunjukkan daerah terjal, (4) kontur pada kawasan punggung akan membentuk huruf U yang mengarah ke arah lebih tinggi, dan (5) dan kontur pada kawasan sekitar sungai akan membentuk huruf U yang menghadap ke arah aliran sungai.

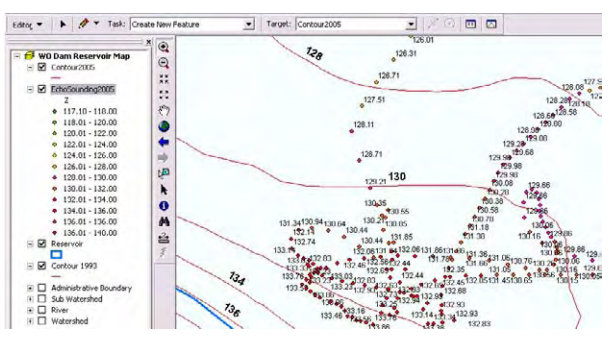

**Gambar 4** : Tampilan garis kontur bersama-sama dengan data pemeruman.

Pemberian simbol warna tertentu dan pemberian label pada garis kontur yang sedang digambar akan memudahkan penarikan garis kontur. Penampilan garis kontur rupa dasar waduk hasil pengamatan pemeruman sebelumnya (1993) akan sangat membantu penarikan gambar garis kontur tahun hasil pengamatan pemeruman tahun (2005). Penampilan peta dengan skala lebih besar dari 1 : 10 000 juga memudahkan penarikan garis kontur. Perhatikan simbol tinggi titik-titik pemeruman sudah diatur sebelumnya bergradasi warna setiap kelipatan genap 2 m (lihat Bab 3.4)

Langkah penggambaran garis kontur:

- 1. Pilih klik icon  $\mathscr{B}$  Sketch Tool (simbol pensil),
- 2. Mulai menggambar dengan melakukan klik. Setiap klik mengambarkan satu titik yang secara berkesinambungan secara otomatis dihubungkan membentuk polyline.
	- a. Cari dan pilih titik dengan ketinggian kelipatan dua meter, bila tidak didapat pilih lokasinya dengan melakukan interpolasi di antara ketinggian titik-titik pemeruman yang ada. Setelah diperoleh lakukan klik,

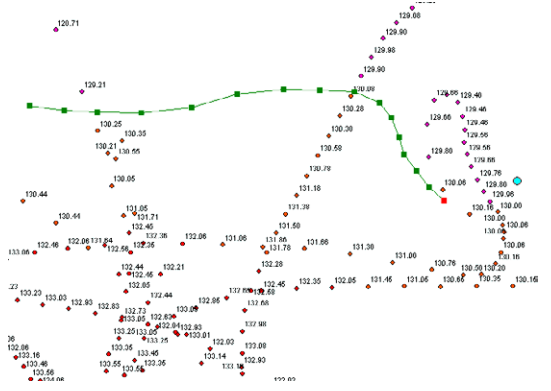

- b. Ulangi langkah a dengan jarak terhadap titik sebelumnya tergantung pada bentuk dan kerapatan garis kontur:
	- Sebelum klik (menggambar titik), bila diperlukan bisa melakukan zoom atau pan untuk mendapatkan kejelasan atau kemudahan penggambaran tanpa harus mematikan sketch tool
	- Bila ingin berhenti sejenak dan penggambaran garis kontur belum selesai seluruhnya, klik kanan pada garis kontur, pilih klik Finish Part
	- Bila akan menambah titik di antara titik yang sudah ada, klik kanan pada garis kontur dan pilih klik Add Point
	- Bila akan meng-edit posisi titik, klik kanan pada garis kontur dan pilih klik Edit Point
	- Bila sudah selesai menggambar keseluruhan garis, klik kanan pada garis kontur dan pilih klik Finish Sketch
- c. Setiap menggambarkan garis kontur baru tinggi garis kontur berbeda, isikan ketinggian garis kontur pada Field Elevation dan berikan simbol yang berbeda – sebisa mungkin sama dengan simbol (warna) ketinggian titik pemeruman setiap kelipatan genap 2m:
	- Pilih klik Edit Tool, pilih klik kanan pada garis kontur yang akan dimutakhirkan ketinggiannya dalam garis kontur,

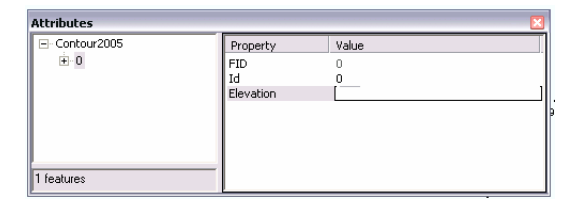

• Pilih klik kanan pada lapis (layer) Contour[Tahun Pemeruman], pilih klik Properties, pilih klik Symbologi, ataur simbol garis kontur.

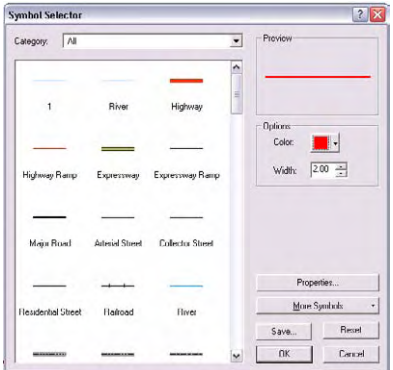

• Atur pelabelan: Label Field Elevation dan atur deskripsi font

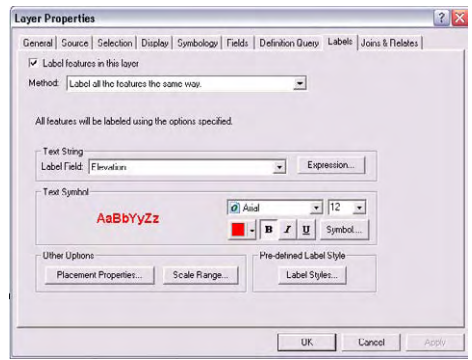

3. Ulangi langkah 1 dan 2 hingga keseluruhan garis kontur selesai digambar.

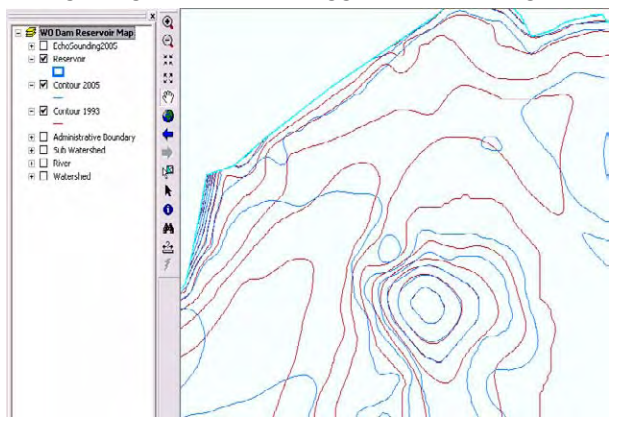

# **BAB 5 PEMBUATAN DEM DARI GARIS KONTUR**

Informasi ketinggian pada peta garis kontur hanya bisa diperoleh di garis kontur itu sendiri. Interpolasi diperlukan untuk mendapatkan ketinggian titik di luar garis kontur. Selain itu juga diperlukan bentuk bidang geometri tertentu (persegi atau segi 3) untuk membentuk permukaan (virtual) menggunakan program komputer. Bila menggunakan bentuk satuan bidang persegi disebut digital elevation model (DEM), dan bila menggunakan bentuan bidang segi 3 disebut triangular irregulated network (TIN). DEM juga dikenal atau diasosiasikan dengan grid atau raster. Dari model DEM dapat dilakukan analisis – di antaranya: slope, perubahan permukaan dan lain-lainnya.

#### **5.1 Spatial Analyst Tools**

Pembuatan dan pemrosesan maupun analisa berbasis DEM di ArcGIS dilakukan menggunakan Spatial Analyst Tools yang merupakan salah satu extension tools (optional).

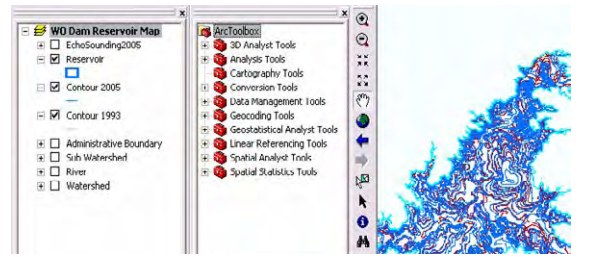

Kumpulan ExtensionTools dikelompokkan dalam tools ArcToolbox. Setiap tools yang tersedia bisa digunakan secara sendiri-sendiri atau digabungkan dalam satu dokumen tools membentuk tools baru dengan menggunakan ModelBuilder.

Langkah penggunaan tools Spatial Analyst:

- 1. Pilih klik menu Tools, pilih klik Extension, pastikan Spatial Analyst sudah ditandai  $\sqrt{ }$ supaya bisa digunakan,
- 2. Bila tool bar Arc Toolbox belum aktif, pilih klik menu Window, pilih klik Arc Toolbox,
- 3. Pilih dan klik Spatial Analyst Tools dari tool bar Arc Toolbox
- 4. Pilih dan klik tools yang diperlukan dari tools Spatial Analyst tools

#### **5.2 Membuat DEM Menggunakan Spatial Analyst Tools**

Sel persegi ukuran (10m x 10m) digunakan sebagai satuan sel (raster) dalam pembuatan DEM dan hitungan volume sedimentasi waduk. Sel seukuran ini pada peta garis kontur rupa dasar Waduk Wonogiri – sebagian besar – akan berada di antara garis-garis kontur, sehingga diperlukan interpolasi untuk mendapat informasi ketinggian di tempat sel berada. Pembuatan DEM dari garis kontur juga harus ada pembatasnya, dalam hal waduk adalah batas waduk.

Langkah pembuatan DEM menggunakan Spatial Analyst:

1. Dari Arc Toolbox pilih klik Spatial Analyst, pilih klik Interpolation, pilih klik ganda Topo to Raster,

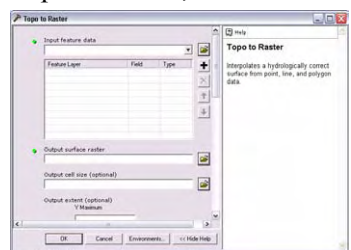

- 2. Isikan pada jendela Topo to Raster:
	- a. Klik pada Input Feature Data dan pilih klik Contour[Tahun Pemeruman] sebagai input data,
	- b. Pilih klik  $\blacksquare$  untuk menambahkannya ke dalam jendela input dan atur:
		- Feature Layer: Contour[Tahun Pemeruman] otomatis setelah ditambahkan ke dalam jendela input,
		- Field: Elevation pilih dan klik
		- Type: Contour pilih dan klik
	- c. Ulangi a dan b untuk Reservoir sebagai input dengan pengaturan:
		- Feature Layer: Reservoir otomatis setelah ditambahkan ke dalam jendela input,
		- Field: Id
		- Type: Boundary pilih dan klik
- 3. Klik pada jendela Output surface raster untuk menentukan lokasi (folder) dan nama file output:
	- Tentukan dan cari lokasi (folder) output,
	- Tentukan nama,
	- Klik OK
- 4. Ketikkan 10 pada jendela Output cell size (optional)
- 5. Pilih klik NO\_ENFORCE pada jendela Drainage Enforcement (optional)
- 6. Pilih klik CONTOUR sebagai Primary Type of input data
- 7. Pengaturan lainnya DEFAULT
- 8. Klik OK

Lakukan pembuatan DEM untuk tahun pemeruman yang lain.

## **5.3 Menampilkan DEM ke Dalam Peta**

Data DEM yanmg dibuat dengan Spatial Analyst Tools tidak serta merta tertampilkan ke dalam peta ArcMap. Penampilannya ke dalam peta ArcMap dilakukan dengan menambahkannya sebagai lapis data ke dalam TOC ArcMap.

ArcMap secara default menyajikan DEM dengan simbol hitam-putih HIGH – LOW berdasarkan ketinggian masing-masing sel. Penyajiannya dengan tampilan lain – misalnya gradasi warna tiap interval ketinggian tertentu dilakukan dengan mengatur simbology-nya. Pengaturan simbol penyajian DEM dan juga berbagai bentuk visualisasinya di uraikan di Bab 6 dan 8

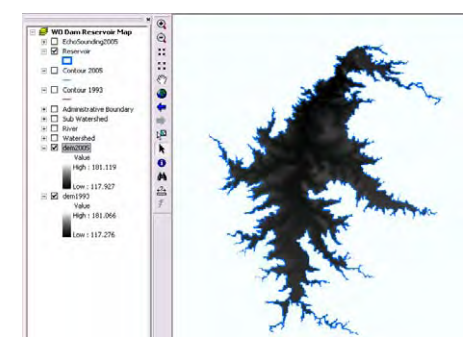

# **BAB 6 VOLUME SEDIMEN PADA RENTANG DUA PENGAMATAN**

#### **6.1 Tebal Sedimentasi**

Perbedaan tinggi sel DEM pada suatu lokasi sel DEM merupakan perbedaan informasi ketinggian sel selokasi tetapi berbeda asal pembentukaannya dari pengamatan pemeruman rupa dasar muka waduk yang berlainan waktunya.

Spatial Analyst menyediakan tools operasi matematik yang akan melakukan pengurangan nilai data sel selokasi dari dua DEM dan hasilnya disimpan dalam bentuk DEM pula.

Langkah menghitung tebal sedimentasi waduk menggunakan tool operasi matematik MINUS dari Spatial Analyst sebagai berikut:

1. Pilih klik Spatial Analyst Tools, pilih klik Math, pilih klik Minus

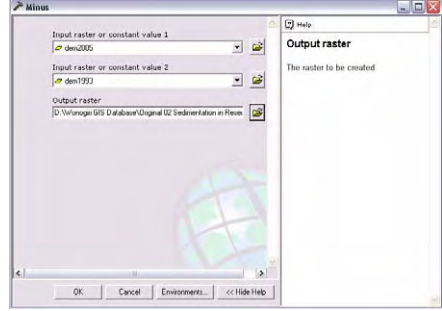

- 2. Isikan pada jendela tool MINUS:
	- a. Pada jendela raster or constant value 1 isikan DEM[Pengamatan Sekarang]
	- b. Pada jendela raster or constant value 2 isikan DEM[Pengamatan Sebelumnya]
	- c. Pada jendela Output raster isikan lokasi dan nama file raster hasil pengurangan:
		- Tentukan dan pilih lokasi folder di  $\Box$  023. Sedimentation in 2005
		- Tentukan nama SED20051993
		- Klik OK
- 3. Tambahkan DEM hasil pengurangan ke TOC
- 4. Perhatikan tampilannya dalam HIGH LOW, bila ada yang mencurigakan atau meragukan periksa ulang DEM input atau kontur input.

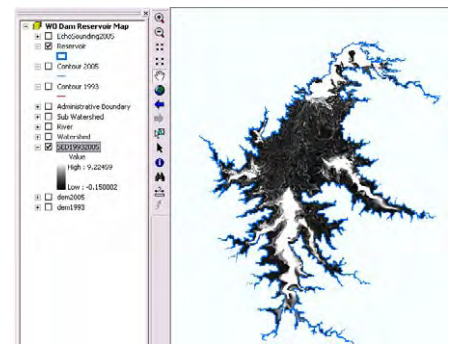

Penyajian tampilan atau visualisasi dalam bentuk simbol yang lain dibahas di Bab 8

## **6.2 Volume Sedimentasi**

Setiap sel pada SED20051993 di Bab 6.2 di atas memuat informasi perubahan tinggi permukaan dasar waduk di lokasi sel bersangkutan (δH), maka penambahan atau pengurangan volume di lokasi sel tersebut =  $A \times \delta H$ , bila  $A =$ luas satu unit sel.

Spatial Analyst Tools juga dilengkapi dengan tool statistik zona (*Zonal Statistics*) yang menghitung statistik berdasarkan zona. Pada kasus penelitian sedimentasi di Waduk Wonogiri, zona-nya adalah batas waduk saja atau satu zona saja.

Langkah menghitung volume sedimen di waduk menggunakan statistik zona:

- 1. Pastikan peta batas Waduk Wonogiri sudah ditampilkan dalam peta,
- 2. Pilih klik Spatial Analyst, pilih klik Zonal, pilih klik Zonal Statistics as Table,

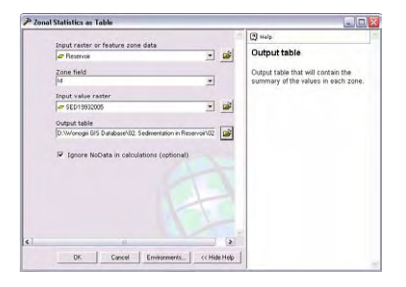

- 3. Isikan pada jendela Zonal Statistics:
	- a. Zone dataset: Reservoir,
	- b. Zone field: ID
	- c. Value raster: SED20051993
	- d. Output table:
		- Pilih dan tentukan lokasi folder
		- Tentukan nama tabel
	- e. Klik OK
- 4. Buka tabel dengan MS Excel, akan diperoleh tampilan tabel:

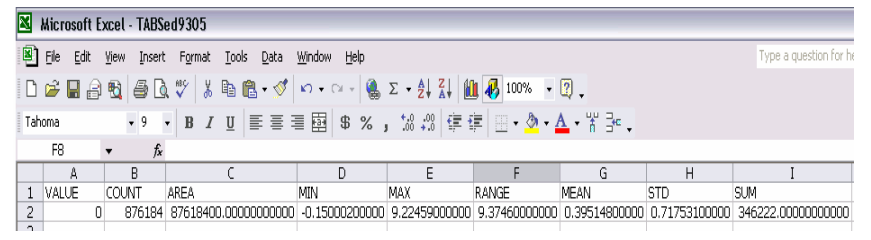

5. Volume sedmentasi selama kurun waktu tahun  $1993 - 2005 = 34622200 \text{ m}^3$ atau 2 885 183 m<sup>3</sup> / tahun.

## **6.3 Sebaran Sedimen**

Hitungan volume sedimen di Bab 6.2 itu belum memilahkan pada bagian mana sedimen itu berada, yaitu belum memilah-milahkan bagian-bagiannya di kawasan sekitar muara sungai misalnya. Mudah dipahami bahwa pola penyebaran seperti itu dari waktu ke waktu akan selalu berubah-ubah. Materi ini tidak akan dibahas dalam pelatihan ini. Penghitungannya menggunakan Spatial Analyst Tools mudah dilakukan asal peta batasbatas penyebarannya sudah diketahui.

# **BAB 7 PEMODELAN SEDIMENTASI DI DALAM WADUK MENGGUNAKAN ModelBuilder**

#### **7.1 ModelBuilder**

Penggambaran garis kontur dari data pemeruman merupakan proses manual. Proses pembuatan DEM dari garis kontur dan penggunannya untuk menghitung volume sedimentasi merupakan proses yang dapat dikerjakan oleh program bantu yang tersedia di ArcGIS. ArcGIS menyediakan program bantu visual pemrograman proses-proses data keruangan - seperti halnya hitungan volume sedimentasi ke dalam waduk tersebut. Program bantu ini disebut ModelBulider.

ModelBuilder merupakan pemrograman tingkat tinggi cara visual. Pengguna hanya perlu memilih masukan dan menempatkannya ke dalam model proses lewat simbol grafis input, menghubungkannya ke simbol proses dan menentukan output-nya ke menggunakan simbol grafis pula. Input bisa berupa peta, tabel, konstanta, atau citra. Output bisa merupkan input bagi proses berikutnya. Suatu proses bisa memerlukan satu atau beberapa input sekaligus.

Bila semua data untuk input, jenis proses, dan output sudah didefinisikan dan tidak ada kesalahan, maka input ditunjukkan dengan simbol ellips biru, prose sebagai kotak kuning, dan output sebagai ellips hijau. Bila model diproses (*run*) dan berhasil maka simbol proses dan simbol output ditandai dengan simbol bayangan. Selama proses *running*  berjalan, simbol proses ditandai dengan warna merah.

Keuntungan pemodelan proses berkaitan dengan fenomena keruangan (peta) menggunakan ModelBuilder adalah: (1) mengotomasikan proses dan (2) mendokumentasikan proses, dan (3) membuat tools baru yang bisa ditambahkan ke dalam Arc Toolbox.

#### **7.2 Membangun Model Sedimentasi Menggunakan ModelBuilder**

Pembangunan model ModelBuilder untuk hitungan volume sedimentasi ke dalam Waduk Wonogiri berikut dibuat dengan anggapan garis kontur dan DEM pemeruman waduk tahun 1993 sudah dibuat.

- 1. Membuat DEM dari garis kontur:
	- a. Input: peta garis kontur, data ketinggian garis kontur
	- b. Proses: membuat grid sel dan menginterpolasi ketinggian sel
	- c. Output: peta DEM

Langkah:

- a. Klik kanan pada ArcTool Box
- b. Pilih klik New Toolbox,
- c. Rename menjadi Volume Sedimen Waduk
- c. Klik kanan pada Volume Sedimen Waduk, pilih klik New, klik pilih Model
- d. Pada jendela ModelBuilder yang muncul:
	- d.1 Dari TOC klik, tahan dan tarik (drag) Contour2005 ke jendela ModelBuilder dan lepaskan,
	- d.2 Dari Arc ToolBox pilih klik Topo to Raster, tahan dan tarik (drag) ke jendela ModelBuilder,
	- d.3 Hubungkan simbol input Contour2005 ke simbol proses Topo to Raster,
	- d.4 Klik ganda pada simbol proses Topo to Raster, pada jendela Topo to Raster yang muncul isikan deskripsi rinci prosesnya seperti di Bab 5.2

d.5 Run Model

d.6 Simpan model

- 2. Menghitung perubahan tinggi rupa dasar waduk:
	- a. Dari Arc ToolBox pilih klik Minus, tahan dan tarik (drag) ke jendela ModelBuilder. Atur posisinya di kanan output DEM2005,
	- b. Klik ganda simbol proses Minus, pada jendela Minus yang muncul isikan deskripsi prosesnya seperti di Bab 6.1,
	- c. Run Model,
	- d. Simpan model.
- 3. Menghitung volume sedimentasi
	- a. Dari Arc ToolBox pilih klik statistics Zonal, tahan dan tarik (drag) ke jendela ModelBuilder. Atur posisinya di kanan output Minus,
	- b. Klik ganda simbol proses Zonal, pada jendela Zonal yang muncul isikan deskripsi rinci prosesnya seperti di Bab 6.2, dan model gabungannya menjadi:

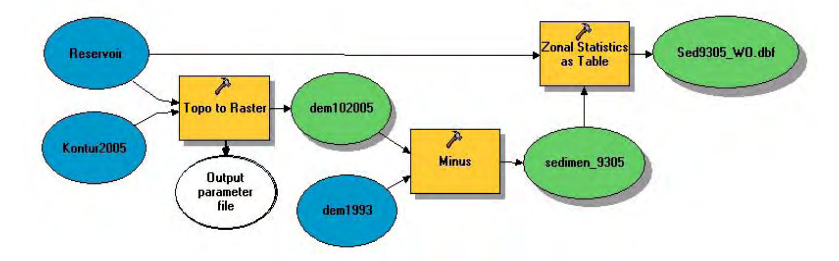

- c. Run Model,
- d. Simpan Model.

Hasil yang diperoleh dari proses di Bab 7.2 ini sama persis dengan hasil di Bab 6.1 dan 6.2. Perbedaan yang merupakan keuntungan dengan memroses menggunakan ModelBuilder adalah proses sudah didokumentasikan, penggantian data hanya perlu mengganti data saja, misal data peta Contour2005 diperbaiki, dan setelah perbaikan selesai file tetap dengan nama dan lokasi folder sama, maka dengan membuka kembali model ModelBuilder yang sudah dibuat tinggal me-RUN ulang sudah diperoleh hasil yang diperlukan tanpa perlu mendeskripsikan proses-prosesnya langkah demi langkah.

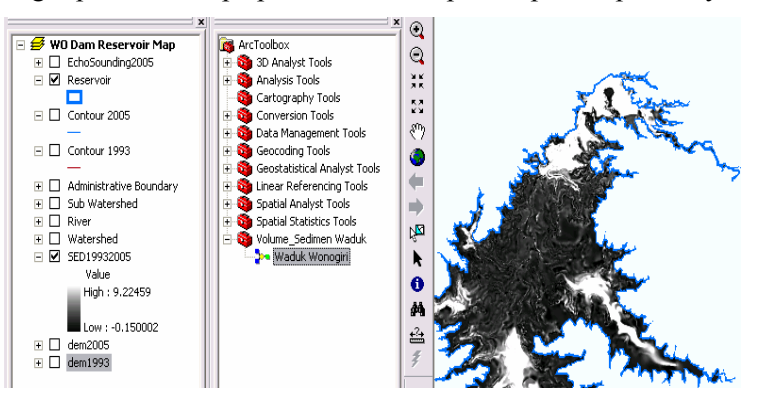

Bila diperlukan output selalu ditampilkan ke dalam peta ArcMap, maka klik kanan pada output dan pilih klik Add to Display. Sudah barang tentu simbol penyajian harus diatur ulang tersendiri.

# **BAB 8 PENYAJIAN, PERANCANGAN PETA DAN PUBLIKASI SEDIMENTASI WADUK WONOGIRI**

#### **8.1 Penyajian**

1. Garis Kontur:

Simbol garis kontur dibagi menjadi 2, yaitu kontur biasa dan kontur index. Kontur biasa setiap interval kontur digambar lebih tipis dan lebih terang dari kontur index. Kontur index yang merupakan kelipatan genap tertentu interval kontur digambarkan lebih tebal dan berwarna lebih gelap. Bila interval kontur rupa dasar Waduk Wonogiri 2m, maka kontur index dibuat pada ketinggian kontur 120 m, 130 m, dan 140 m.

Cara penggambaran simbol garis kontur seperti ini bila dikerjakan dengan menggunakan ArcGIS dilakukan dengan mengatur penyimbolannya (simbologi).

Langkah pengaturan simbol garis kontur:

- 1. Dari TOC pilih dan klik kanan layer garis kontur yang akan diatur gambar simbolnya, pilih klik kanan Properties, pilih klik Symbology,
- 2. Pada jendela Symbology lakukan:

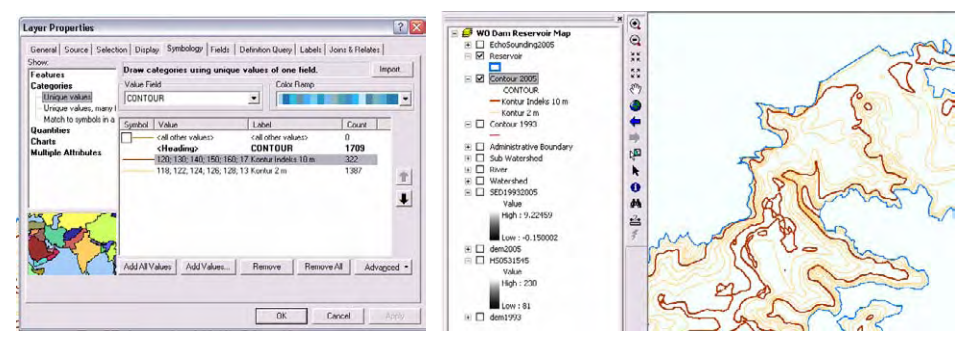

- a. Jenis simbol Categories, Unique values,
- b. Value Field: Elevation,
- c. Klik Add All Values,
- d. Klik kontur ketinggian 120, sambil tekan tombol Ctrl cari dan klik kontur ketinggian 130, ulangi untuk kontur 140,
- e. Klik kanan pada salah satu kontur tersebut, pilih klik Group of Values,
- f. Klik sel label pada kelompok ini, dan ganti labelnya menjadi Kontur Indek,
- g. Klik ganda pada simbol garis kelompok ini, atur tebal dan warnanya pada jendela pengaturan jenis garis, ukuran dan warna,
- h. Klik Apply
- i. Klik awal sisa ketinggian garis kontur,
- j. Sambil tekan Shift, klik dan tarik sampai semua ketinggian garis kontur tertandai,
- k. Ulangi langkah f, g dan h, tetapi nama Labelnya adalah Kontur Interval dan atur simbol warna lebih tipis dan lebih terang dibanding kontur index,
- l. Klik OK.

## 2. DEM

Penyajian DEM umumnya dilakukan untuk menunjukkan pengklasan atau pengelompokan. Kasus DEM waduk misalnya, elevasi terdalam diberi warna biru gelap, semakin terang bila semakin tinggi, kemudian beralih ke kembali semakin gelap coklat, dan merah pada bagian tertinggi. Sebaliknya untuk penyajian DEM pada terjadinya sedimentasi, pada sedimentasi kecil warna terang, semakin tebal sedimentasi semakin gelap merah.

Langkah pengaturan simbol:

- 1. Dari TOC pilih dan klik kanan layer garis DEM yang akan diatur gambar simbolnya, pilih klik kanan Properties, pilih klik Symbology,
- 2. Pada jendela Layer Properties yang muncul pilih Show Classified,

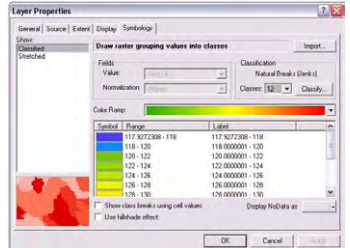

- 3. Pada jendela Classification tentukan jumlah klasifikasi, bila dimulai dari elevasi terendah kelipatan 2m, dan terus tiap 2m hingga elevasi maksimum, maka klasifikasinya ≤ 118m, 120m, ... 138m, ≥140 m, total ada 12 klas:
	- a. Isi 12 pada Classes,
	- b. Klik Classify... untuk memasukkan batas-batas klas,
	- c. Pada jendela klasifikasi ketikkan batas klas,
	- d. Klik OK
- 4. Klik OK

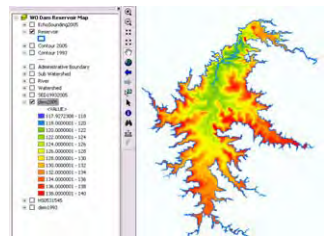

3. Hill Shading

Tools Hillshade menghitung besaran arsiran untuk membentuk permukaan raster dengan faktor arah dan ketinggian sumber sinar.

Langkah pembuatan raster Hillshading:

1. Klik Spatial Analyst tool dari Arc Toolbox, pilih klik Surface, pilih klik ganda Hillshade,

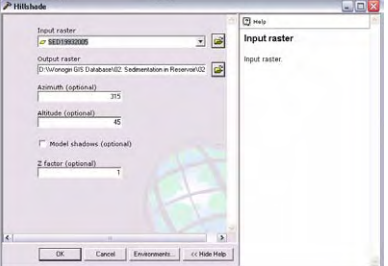

- 2. Pada jendela Hillshade isikan: a. Input Raster DEM2005
	- b. Output: HillShade2005
	- c. Azimuth (optional): 315
	- d. Altitude (optional): 45
	- e. Model shadows (optionap) biarkan kosong,
	- f. Z\_factor (optional) biarkan tetap 1, karena satuan X,Y dan H sama,
	- g. Klik OK
	- h. Tambahkan file HillShade2005 ke peta

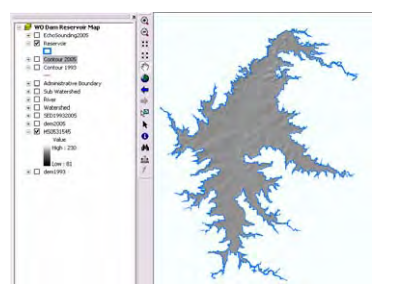

4. Peta tema di atas Hillshaded DEM

Perhatikan tampilan DEM yang sudah di hillshade menimbulkan efek gelap-terang membentuk persepsi tiga dimensi. Maka bila tema peta lain ditumpangkan di atas peta ini dan display-nya diatur dengan keterawangan (transparancy) tertentu, maka akan terbentuk gambaran tema tersebut dengan latar medan (terrain) 3 dimensi. Pada langkah berikut dianggap simbol peta tema sudah diatur sebelumnya.

Langkah pengaturan peta tema di atas hillshaded DEM:

- 1. Tempatkan dalam TOC peta ArcMap, lapis tema di atas lapis hillshaded DEM,
- 2. Klik kanan pada tema itu, pilih klik kanan Properties, pilih klik display,

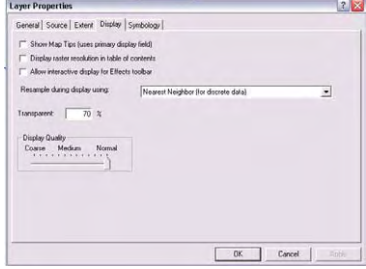

- 3. Atur persentasi tingkat keterawangan (transparancy) misal 70%,
- 4. Klik OK.

Ulangi langkah 3 dan 4 hingga diperoleh tampilan yang paling baik.

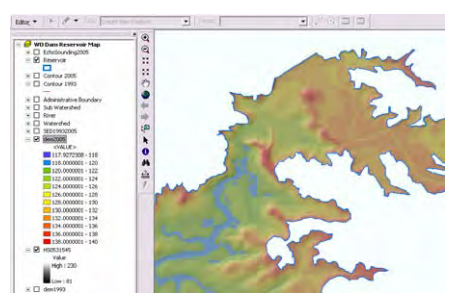

## **8.2 Merancang dan Membuat Peta**

Peta konvensional umumnya dirancang terdiri dari dua bagian, bagian untuk menyajikan peta dan bagian untuk menyajikan deskripsi tentang peta. Pada peta tema temporer sekarang ini, dengan bantuan komputer, berbagai model tampilan peta tema bisa dibuat. Dokumen peta bisa berisi: beberapa peta, tabel, grafik, bagan dan foto. Kesemua dokumen dijital peta ini bisa berasal dari berbagai program dan berbargai format.

Andaikan peta sedimentasi Waduk Wonogiri terdiri: (1) peta inset DAS dan Waduk Wonogiri, (2) peta rupa dasar waduk tahun 1993, (3) peta rupa dasar waduk tahun 2005, (4) peta sedimentasi dari tahun 1993 – 2005, (5) tabel rangkuman informasi waduk dan status sedimentasinya, maka diperlukan sekurang-kurangnya 6 frame pada peta sedimentasi ini. Satu frame ke 6 untuk informasi umum peta.

Langkah perancangan dan pembuatan peta:

- 1. Tentukan ukuran kertas yang akan digunakan, orientasi dan batas-batas tepi untuk penggambaran,
- 2. Buat daftar frame peta di TOC,
- 3. Pada lay out view atur komposisi frame-frame tersebut,
- 4. Untuk setiap frame tambahkan lapis peta yang direncanakan,
- 5. Untuk setiap lapis data pada setiap tema atur penyajiannya,
- 6. Tambahkan elemen-elemen peta yang diperlukan untuk setiap peta,
- 7. Bila sudah lengkap dan baik komposisi maupun penyajiannya, maka cetak atau ekspor menjadi format citra tertentu.

#### **8.3 Publikasi, Pemakaian Data Bersama dan Pertukaran Data**

Peta sedimentasi Waduk Wonogiri yang sudah di buat di Bab 8.2 dalam bentuk cetakan (*hard copy*) atau digital (soft copy) semestinya dipublikasikan menggunakan berbagai media konvensional maupun digital kepada semua pihak yang berkepentingan. Data dan informasi seputar waduk semestinya bisa digunakan bersama-sama dan bisa saling dipertukarkan.

Guna mendukung kebutuhan pemakaian data bersama dan pertukaran data antara pihakpihak yang berkepentingan dengan Waduk Wonogiri, maka perlu direncanakan lembaga pertukaran data antara pihak-pihak yang berkepentingan dan organisasi wali data yang bertanggung jawab pemeliharaan dan pemutakhiran data.

Dalam khasanah pengelolaan DAS terpadu saat ini sudah dibentuk wadah GN-KPA, maka sudah ada peluang legal untuk pembangunan lembaga pertukaran dan wali data tersebut. Menggunakan istilah geomatika, dalam wadah GN-KPA juga perlu dikembangkan infrastruktur data spasial lokal DAS - *Local Spatial Data Infrastructure* – *LSDI* – for *Wonogiri Dam Watershed*.